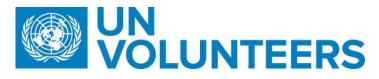

## <u>Candidate registration and application – Standard Operating Procedure</u>

| Responsible Unit | Volunteer Solutions Section (VSS)              |  |
|------------------|------------------------------------------------|--|
| Focal Point      | Volunteer Solution Section – Onsite and online |  |
| Effective Date   | 1 October 2021                                 |  |
| Applicability    | All UN Volunteers and online volunteers        |  |

|   | Responsible party or person   | Process step                    | Description                                                                                                    | Documents | System role       | Comments                                                                                                    |  |  |  |
|---|-------------------------------|---------------------------------|----------------------------------------------------------------------------------------------------|-----------|-------------------|----------------------------------------------------------------------------------------------------|--|--|--|
|   | Candidate Registration in UVP |                                 |                                                                                                    |           |                   |                                                                                                    |  |  |  |
| 1 | Candidate                     | Learn about UNV                 | Familiarize with UNV's expectations for UN Volunteers and online volunteers.                                                                                                    |           | Anonymous<br>user | Suggested links: https://www.unv.org/becom e-volunteer/onboarding https://explore.unv.org                          |  |  |  |
| 2 | Candidate                     | Create an account               | Go to https://app.unv.org/  Click log in/sign up or click 'apply' on a DoA. Click 'sign up now' Follow on screen instructions to verify email address. Create a password. Enter first name and last name, date of birth and gender. Click tick box to confirm acceptance of 'Terms and conditions' Click 'create' |           | Anonymous<br>user | Users must be minimum 18 years old to create an account.                                                           |  |  |  |
| 3 | Candidate                     | Choose 'candidate'              | Choose the 'I'm a candidate' option.                                                                                                    |           | Anonymous user    |                                                                                                    |  |  |  |
| 4 | Candidate                     | Complete minimum<br>UVP profile | Complete the 'Complete your candidate profile' task to be taken to your profile or click the profile icon in the top right corner and click 'edit'.  Enter basic profile information as indicated by *                                                                                                    |           | Candidate         | Minimum profile creation is required to apply for a DoA  A checkbox on the candidate registration page to indicate |  |  |  |

|   |           |                                     |                                                                                                    |           | interest in onsite volunteering, online or both.                                                                                                    |
|---|-----------|-------------------------------------|----------------------------------------------------------------------------------------------------|-----------|----------------------------------------------------------------------------------------------------|
| 5 | Candidate | Search and apply for an opportunity | Search available DoAs in the 'DoAs' tab. In the 'related actions' overlay, click 'Apply'                            | Candidate | Passport upload" is mandatory in PDU tasks when applying for international positions and "Passport or national ID upload" is mandatory when applying for national positions.             |
| 6 | Candidate | Complete application                | Enter a motivation statement. Select years of experience, availability, confirm self-declaration and click 'Apply'. | Candidate | Once candidate register in UVP, the system sends automatic email to the candidate confirmation about the registration. Please refer to Edit Description of Assignment (DoA) enhancements |

## **Abbreviations**

DoA – Description of assignment VMAM – Volunteer Management Application Module OVS - Online Volunteering Site